# **Completing A Water Act Application Borrow Pit**

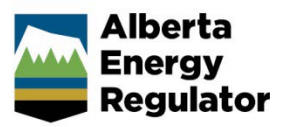

**Intended User:** *Water Act* approval applicants

# **Overview**

This quick reference guide (QRG) applies to borrow pit applications and describes how to complete the Water screens for water approvals in OneStop.

This guide assumes the following:

- You have started an application and completed the General screens (Contact Information, Application Information, Proposed Activity, Additional Information, Activity Details). See *Initiating a Water Act Application – General QRG*.
- In the General Activity Details screen, you have selected **Water Approval** as the application type in the Water Authorizations table and selected **Borrow Pit** as the application's purpose, or Borrow Pit was identified under another application purpose as being impacted.
- An activity ID was created for borrow pit.

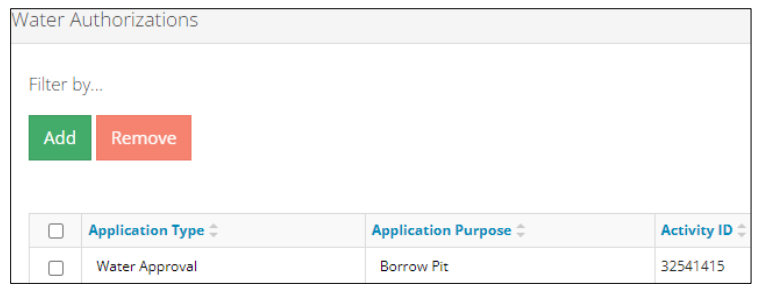

# Water – General Application

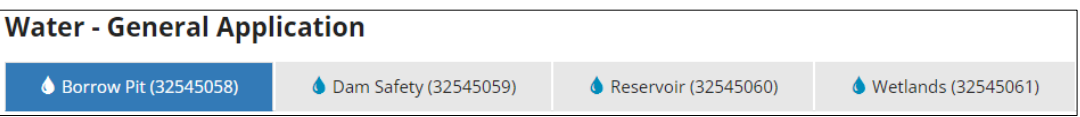

1. Attach and submit a shapefile for the borrow pit activity. Files must be in the format "borrowpit.zip." See *Importing Digital Spatial Data – Water Activities QRG.*

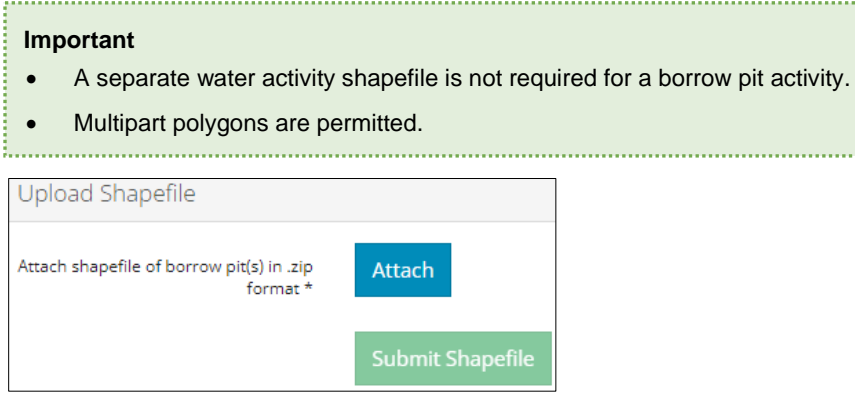

The legal land description fields will be populated from the shapefile.

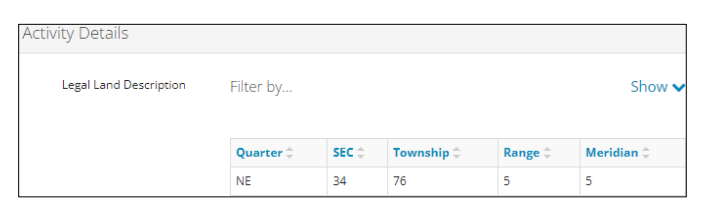

2. Enter the **disposition number** obtained to undertake this activity.

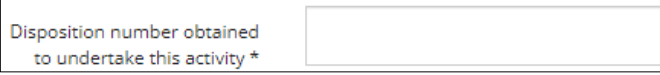

3. Enter the **First Nations Consultation Number (FNC#)**.

**First Nations Consultation** Number (FNC#)\*

4. Select an **Aboriginal Consultation Office (ACO) Adequacy Status** from the drop-down list.

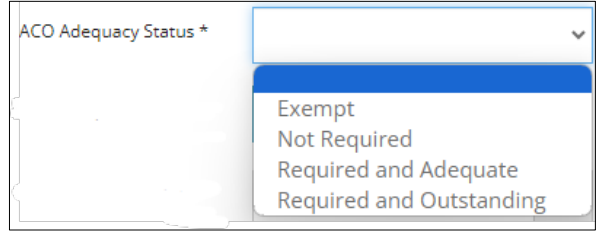

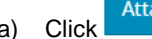

a) Click **Attach** to include an **adequacy decision document**.

5. Click the **calendar field** and select a **start date** for the proposed activity.

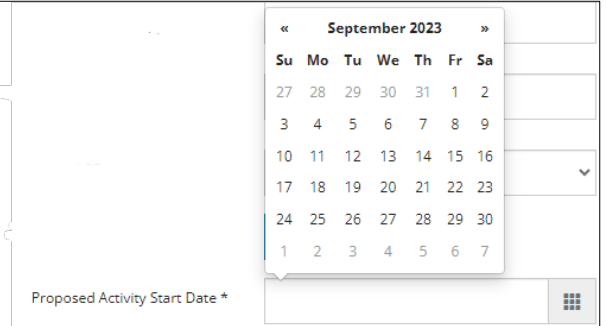

### **Important**

The proposed activity period should only indicate the borrow pit construction period up to a maximum of two years for most borrow pits. Future modifications to the borrow pit, reclamation, or other disturbances may require a new approval or an amendment.

6. Click the **calendar field** and select the **end date** for the proposed activity.

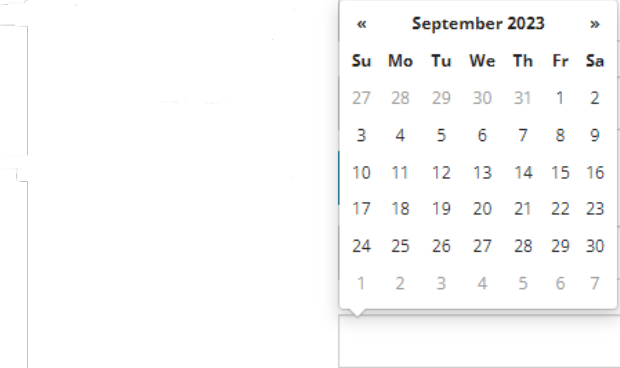

### 7. Describe the **activity** in the space provided.

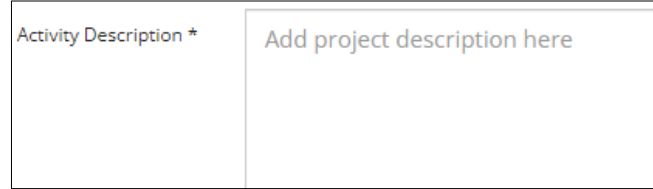

**Attach** 

8. Click to include any relevant files.

Validate

- 9. Click check for errors in your entry on this screen.
- 10. Errors will appear in red. Fix the errors and click **Validate** again.

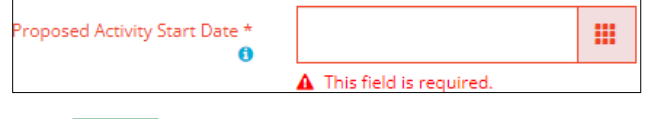

Save 11. Click to save your entry.

# **Tip**

:<br>.........

Save often otherwise your entry will be lost when you leave the screen. You may validate and fix errors as you complete each screen or wait until the Confirmation screen to validate and fix any errors in your application.

Next > 12. Click to proceed to the Water – Water Source screen.

# Water – Water Source

This screen does not apply to this activity type.

Next > 1. Click to proceed to the Water – Additional Information screen.

# Water – Additional Information

Mandatory borrow pit information will populate the table based on shapefile attributes.

1. Optional attributes will be populated if provided, otherwise manually enter the data in the table. Multipart polygons are permitted. See *Importing Digital Spatial Data – Water Activities QRG.*

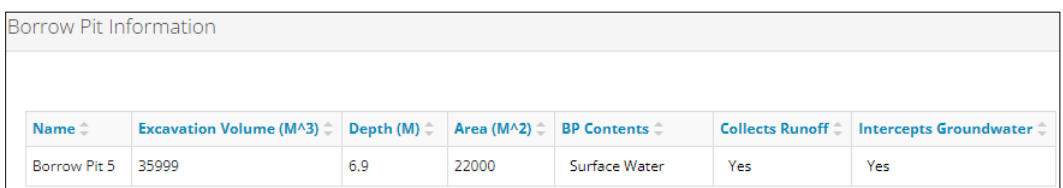

2. Click **Attach** to include borrow pit plans and cross-sections.

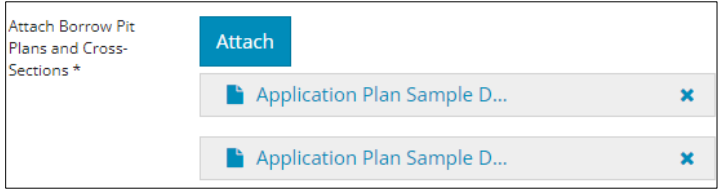

3. Select water body types impacted by the activity. Select multiple water body types if applicable.

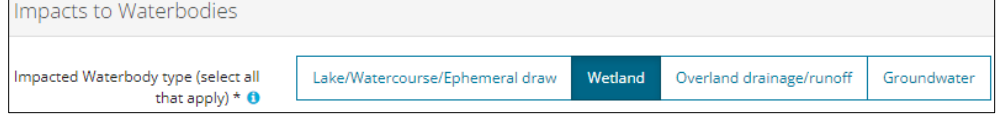

#### **Important**

If the borrow pit does not intercept any of the above water body types and is designed to ensure that it does not meet the definition of "activity" (i.e., does not alter water flow or location or impound water), then a WA approval may not be required (e.g., landscape borrow pits that are constructed so they do not impound any water many not require an approval).

#### <span id="page-3-0"></span>**Lake/Watercourse/Ephemeral Draw**

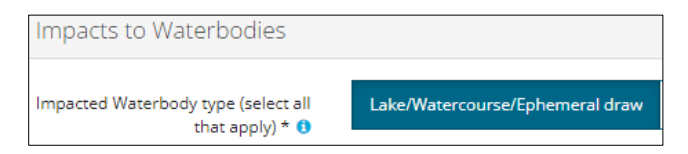

a) Select **Yes** or **No**: Was Lake/Watercourse/Ephemeral Draw activity applied for separately?

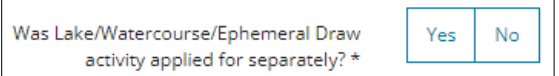

- i) If **No**: Proceed to **Step b)**.
- ii) If **Yes**: Enter the **Authorization** or **Application** number applied for separately.

Provide Authorization or Application ID \*

b) Select the **Other Activity** from the drop-down list.

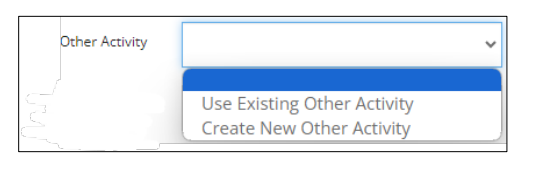

i) For **Create New Other Activity**: Click **Create New** . An "Other" tab will be created in the application and appear on the top of the screen. The newly created activity ID will display in the "Use Existing Other Activity" drop-down list.

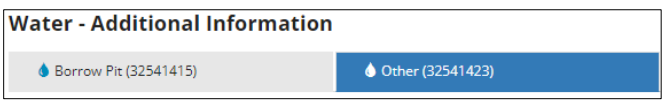

ii) For **Use Existing Other Activity**: Select the **other activity ID** from the drop-down list.

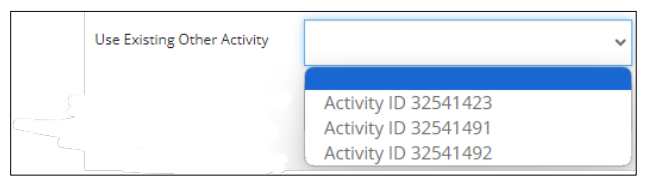

# **Wetland**

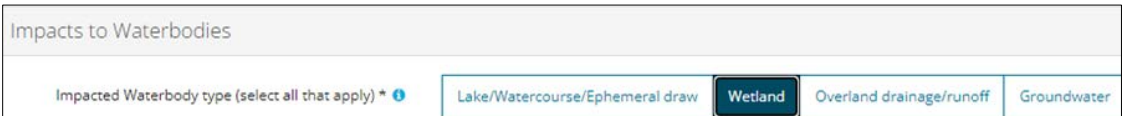

a) Select **Yes** or **No**: Is the Wetland Policy Applicable?

**Note**: The wetland policy question only applies when **Mining** or **In Situ** is selected as the proposed activity in the General – Proposed Activity screen.

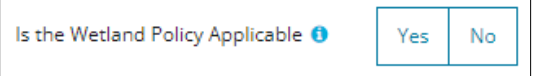

- i) If **Yes**: Proceed to **Step b)**.
- ii) If **No**: Select the **wetland(s)** that are present.

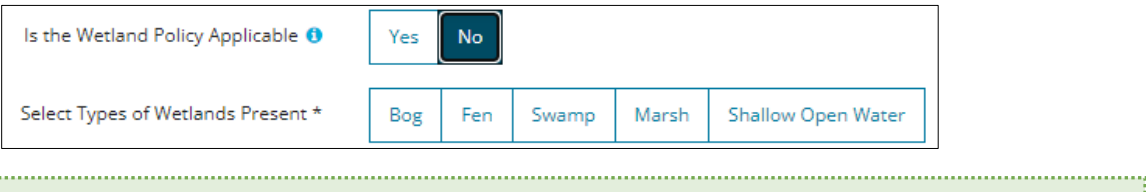

## **Important**

See the *[Alberta Wetland Mitigation Directive](https://open.alberta.ca/publications/9781460130025)* as amended for information on Wetland Policy applicability.

b) Select **Yes** or **No**: Was Wetland(s) activity applied for separately?

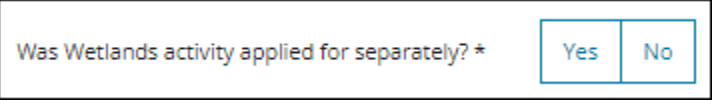

- iii) If **No**: Proceed to **Step c)**.
- iv) If **Yes**: Enter the **Authorization** or **Application number** applied for separately.

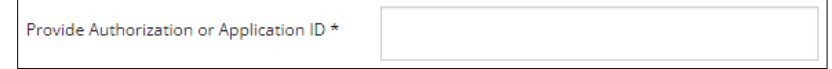

c) Select the **Wetland Activity** from the drop-down list.

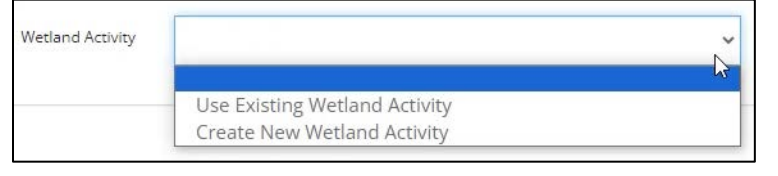

- v) For **Create New Wetland Activity**: Click **Create New .** A "Wetland" tab will be created in the application and appear on the top of the screen. Se[e Lake/Watercourse/Ephemeral Draw](#page-3-0) activity above for details.
- vi) For **Use Existing Wetland Activity**: Select the **wetland activity ID** from the drop-down list. See the Lake/Watercourse/Ephemeral Draw activity above for details.

### **Overland Drainage/Runoff**

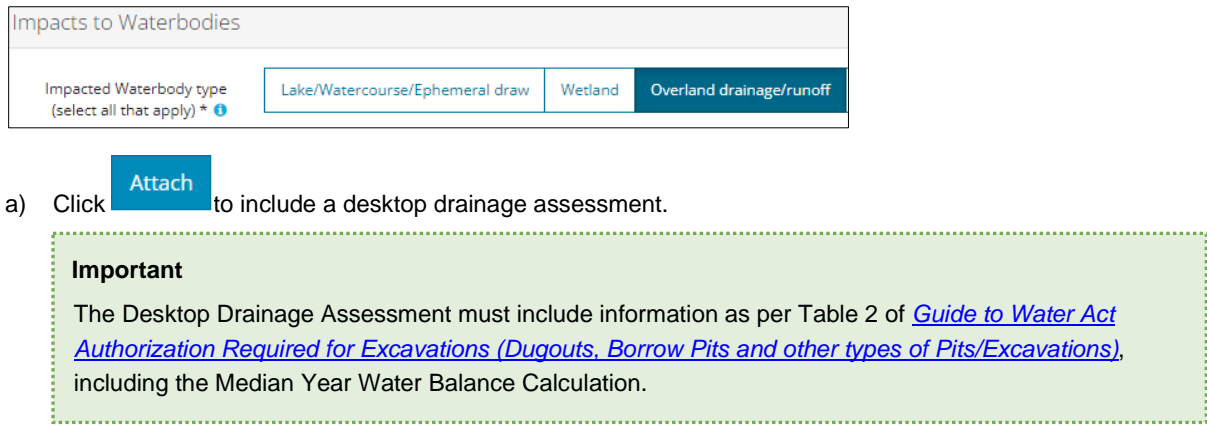

### **Groundwater**

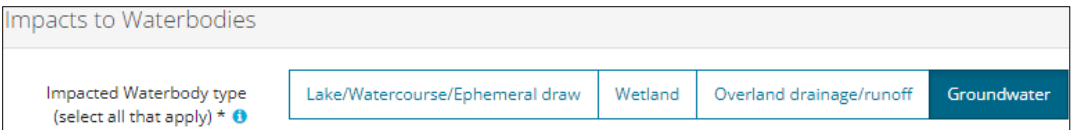

### a) Enter the **depth to groundwater table in metres**.

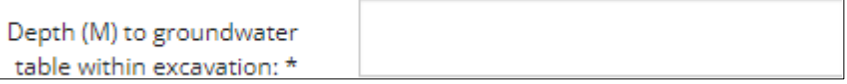

.............

b) Describe how the **depth to groundwater** was determined.

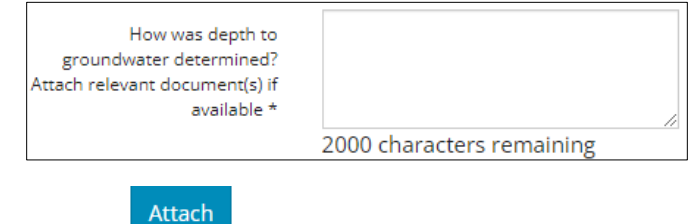

i) Click to include relevant documents.

c) Describe the **dewatering activities during excavation**.

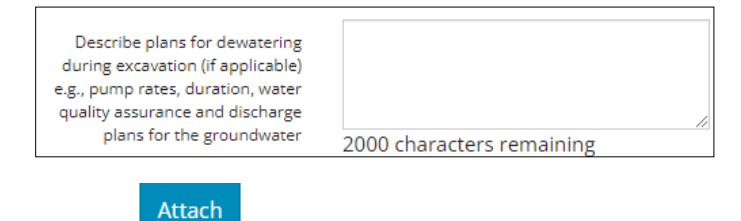

i) Click  $\begin{array}{c} \hline \text{i} & \text{i} \\ \hline \text{ii} & \text{ii} \end{array}$  Click  $\begin{array}{c} \hline \text{ii} & \text{ii} \\ \hline \text{iii} & \text{iii} \end{array}$ 

d) Select **Yes** or **No**: Are there any water wells within 400 m of the borrow pit?

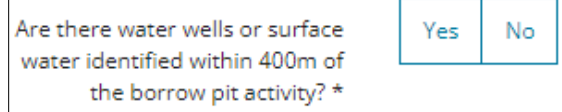

- i) If **No**: Proceed to **Step 4**.
- ii) If **Yes**: Click **Attach** to include a **Hydrogeologic Assessment**.

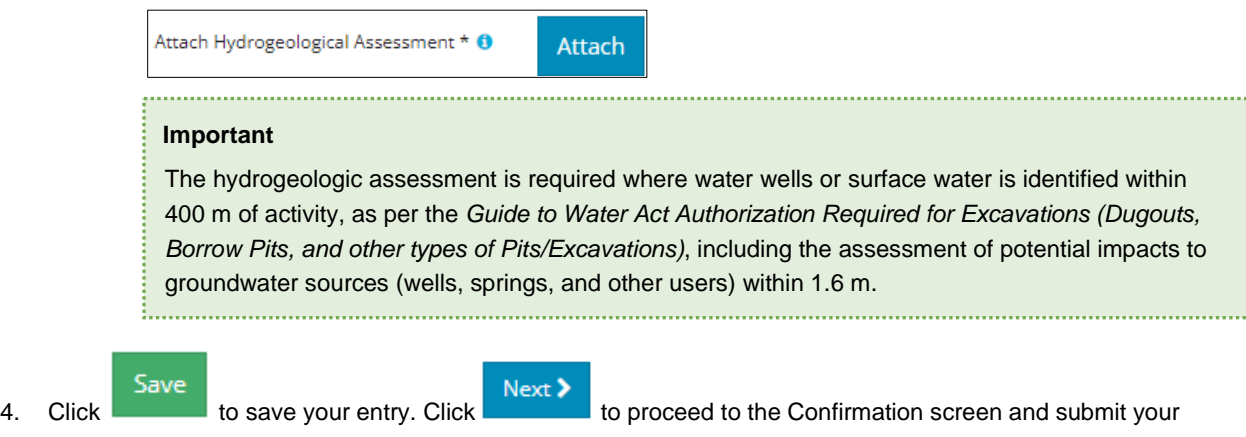

application.